# **Туннели**

**Туннель** - это механизм позволяющий объединить две удалённые и не связанные физически сети в единую логическую структуру.

Статические туннели используются для объединения нескольких локальных сетей в одну: например при объединении нескольких удалённых офисов в одну локальную сеть таким образом, чтобы пользователи одной сети могли обращаться к ресурсам других.

Туннели настраиваются на пограничных маршрутизаторах этих сетей и весь промежуточный трафик передаётся через интернет инкапсулированным в IP или GRE-пакеты.

В ИКС вы можете настроить подключение между серверами статическим туннелем по IPIP или GRE протоколу.

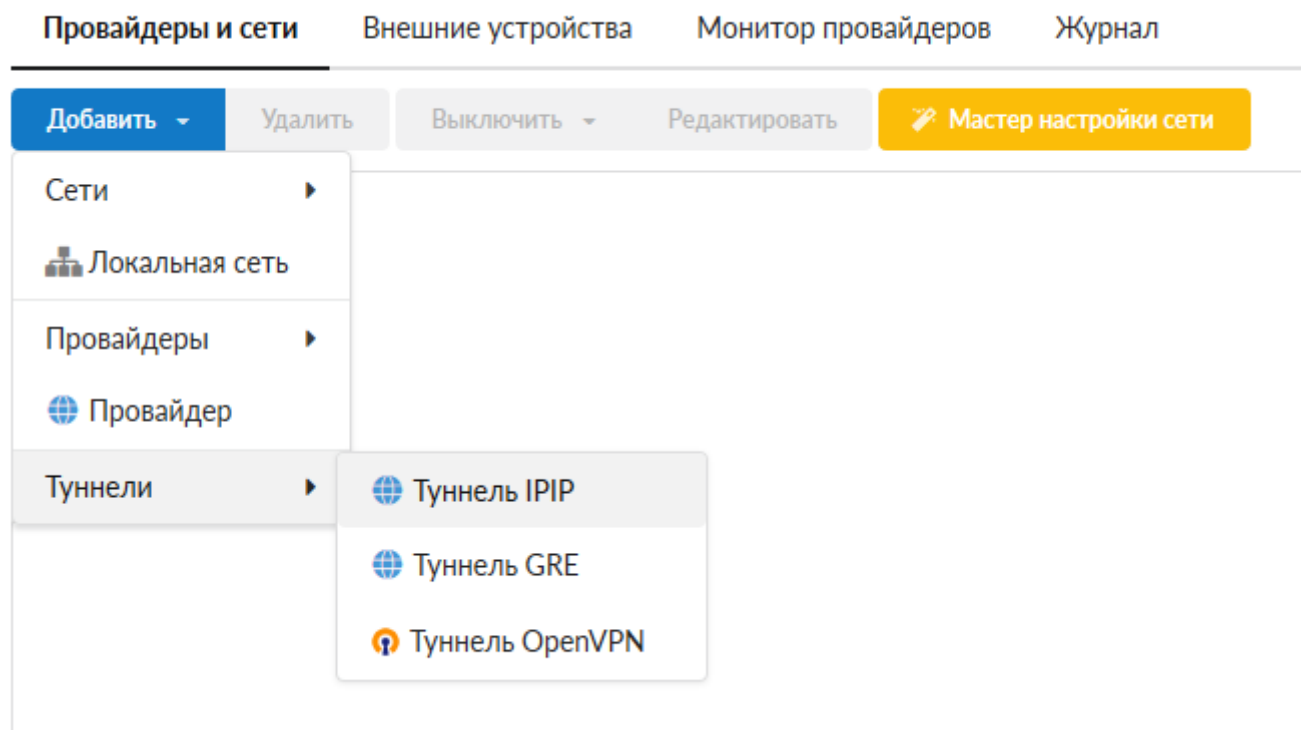

Обычно выбор типа туннеля зависит от промежуточных провайдеров, которые по каким-либо причинам могут блокировать траффик GRE или IPIP, что приводит к невозможности использования какого-то одного типа туннеля. Принципиальной разницы между этими типами туннелей нет.

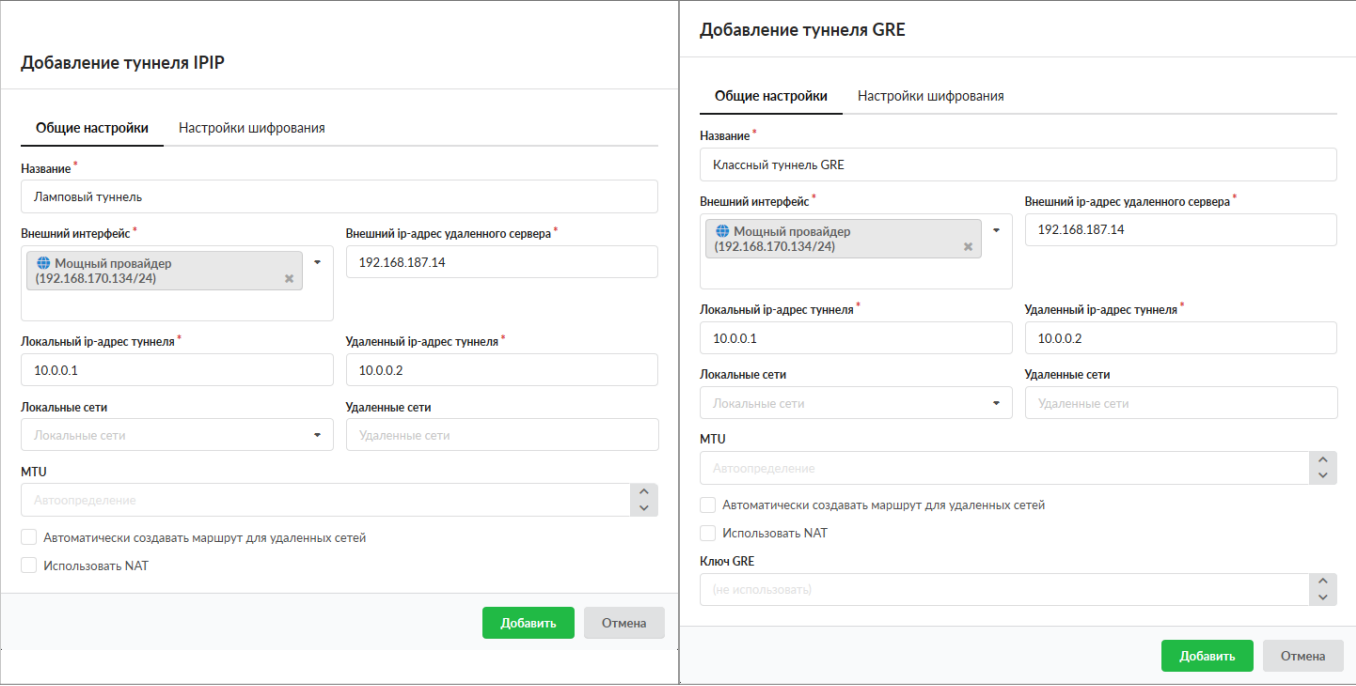

Настройки туннелей также не отличаются. Вам необходимо указать, на каком интерфейсе будет настроен данный туннель и прописать параметры маршрутизации:

- 1. внешний адрес удаленного сервера
- 2. адрес локальной сети
- 3. адрес удаленной сети

Аналогичные настройки необходимо произвести на другом конце тоннеля.

**Важно:** для того, чтобы туннель работал корректно, необходимо, чтобы в межсетевом экране ИКС был разрешен GRE-трафик, а также разрешены входящие соединения с ip-адреса удаленного сервера.

### **IP Security**

**IPsec** (сокращение от IP Security) — набор протоколов для обеспечения защиты данных, передаваемых по межсетевому протоколу IP, позволяет осуществлять подтверждение подлинности и/или шифрование IP-пакетов.

### Добавление туннеля IPIP

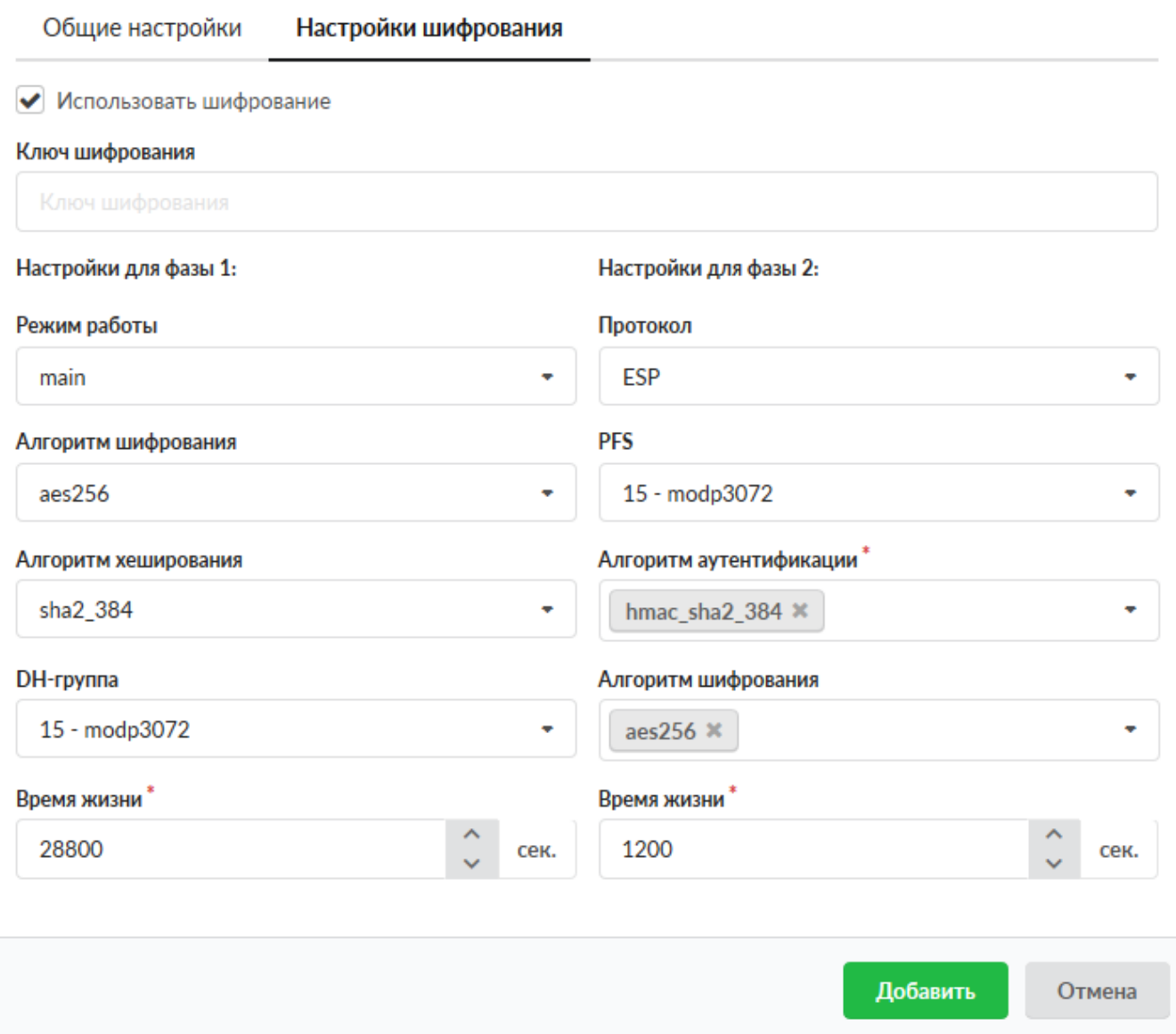

Защита передачи данным по туннелям позволяет избежать многих проблем, связанных с утечкой информации и получения ложных данных. Вы можете защитить туннельный трафик, перейдя на вкладку «Шифрование» и установив флажок «Использовать шифрование». После этого вы можете произвести необходимые настройки параметров.

**Внимание!** Данную процедуру необходимо произвести на обоих концах туннеля, в противном случае передача данных работать не будет.

**Внимание!** При использовании IPsec шифрования в туннелях IPIP и GRE трафик будет проходить через интерфейс **enc0**. Статистика на данном интерфейсе не собирается!

## **OpenVPN**

**OpenVPN** - свободная реализация технологии VPN с открытым исходным кодом для создания зашифрованных каналов типа точка-точка или сервер-клиенты между компьютерами. Она

позволяет устанавливать соединения между компьютерами, находящимися за NAT-firewall, без необходимости изменения их настроек.

### Добавление туннеля OpenVPN

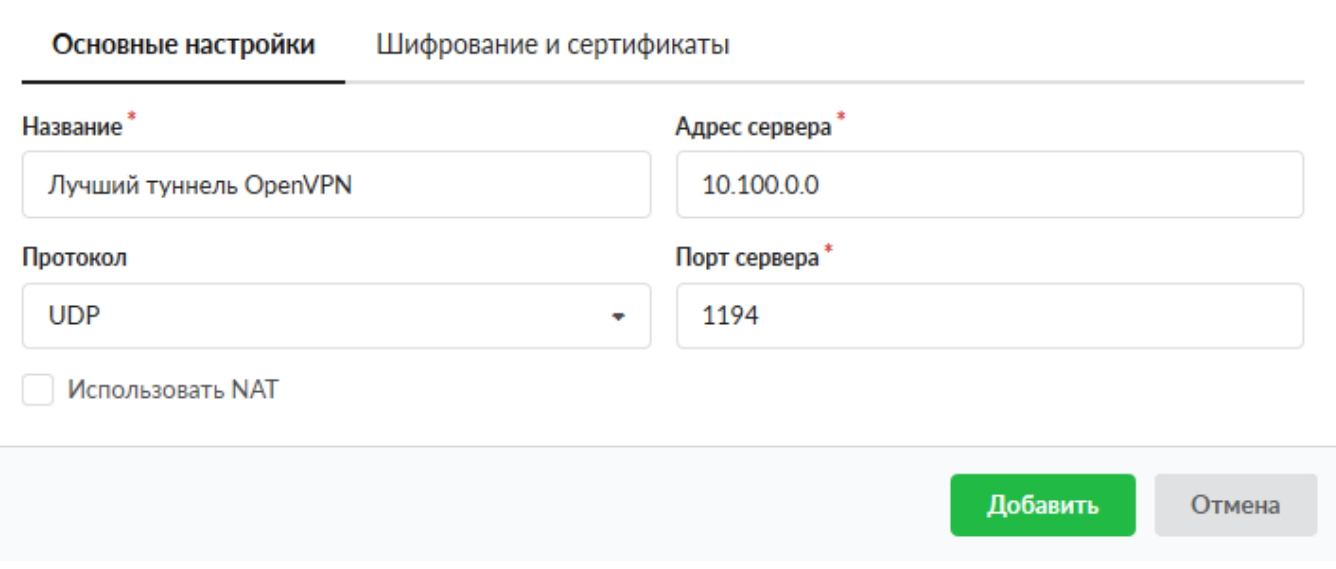

Система туннелей OpenVPN построена таким образом: что одна из машин выбирается сервером, в рамках «ИКС» настраивается OpenVPN-сеть; а все остальные - клиентами, в рамках «ИКС» OpenVPN туннели.

На сервере прописывается адресация пространства внутри OpenVPN-сети (рекомендуется оставить значение по умолчанию) и размещаются SSL-сертификаты, а на клиентах указывается внешний IP-адрес сервера. Также, указывается порт обмена данными, что позволяет подключаться к серверу, который находится за межсетевым экраном или NAT, при помощи перенаправления портов.

Чтобы прописать необходимые сертификаты от сервера клиентам, сделайте следующее:

#### 1. На сервере необходимо создать [OpenVPN-сеть](https://doc-old.a-real.ru/doku.php?id=ics70:openvpn_setup)

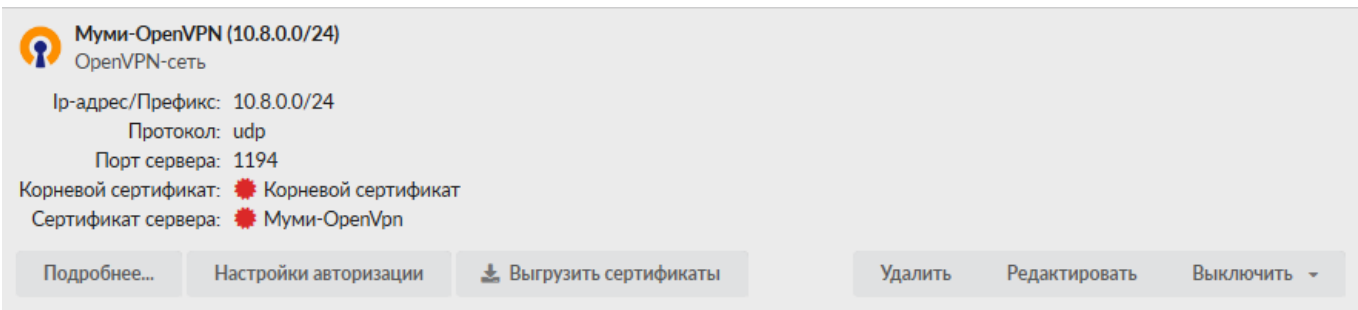

2. Создать пользователя для подключения и открыть ему доступ в модуле OpenVPN

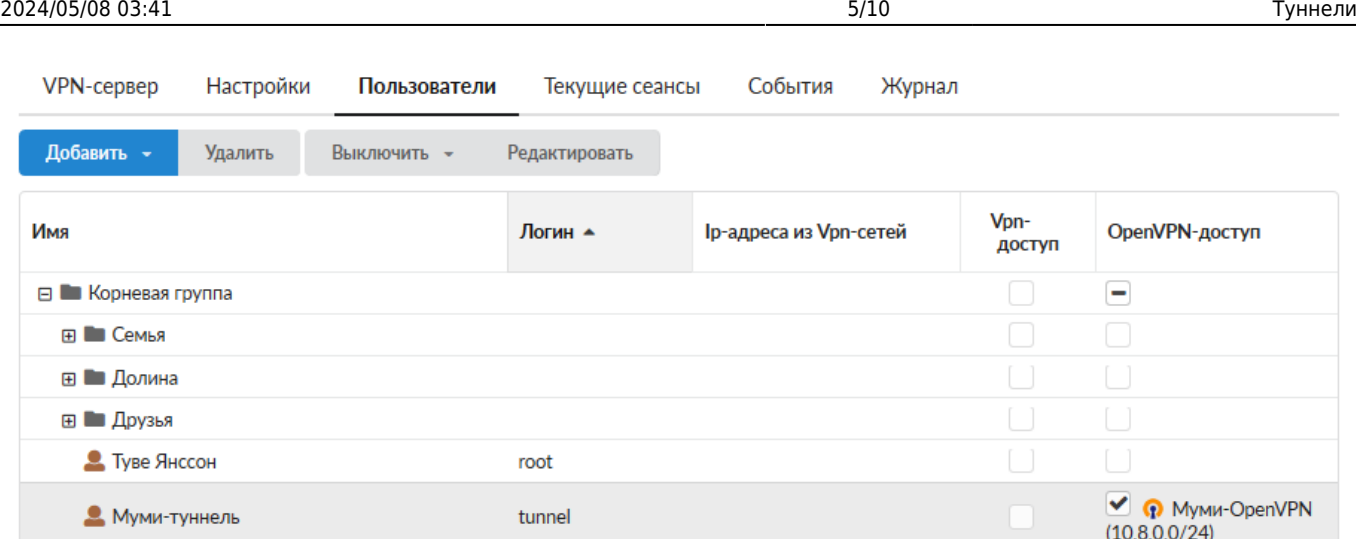

3. Выгрузить сертификат в индивидуальном модуле пользователя, с расширением \*.ovpn

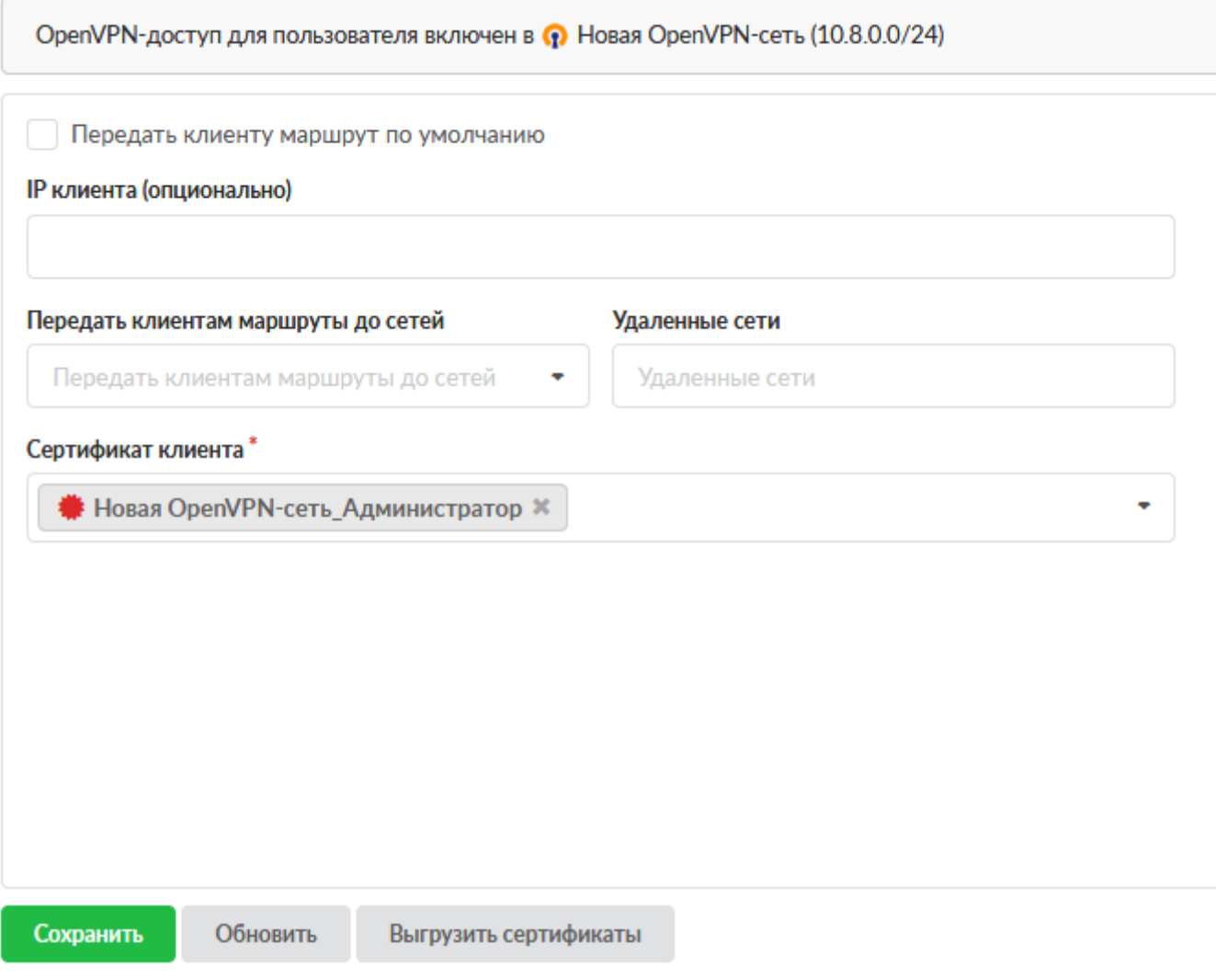

4. Информацию из скаченного файла (\*.ovpn) необходимо разбить на 3 файла (ca.crt, client.crt, client.key). В файл са.crt поместить информацию содержащуюся между тегами <ca></ca>. Аналогично и для файлов client.crt и client.key помещаем информацию между тегами <cert></cert> и <key></key> соответственно. Далее импортируем корневой сертификат, а затем клиентский с указанием ключа на клиентском сервере.

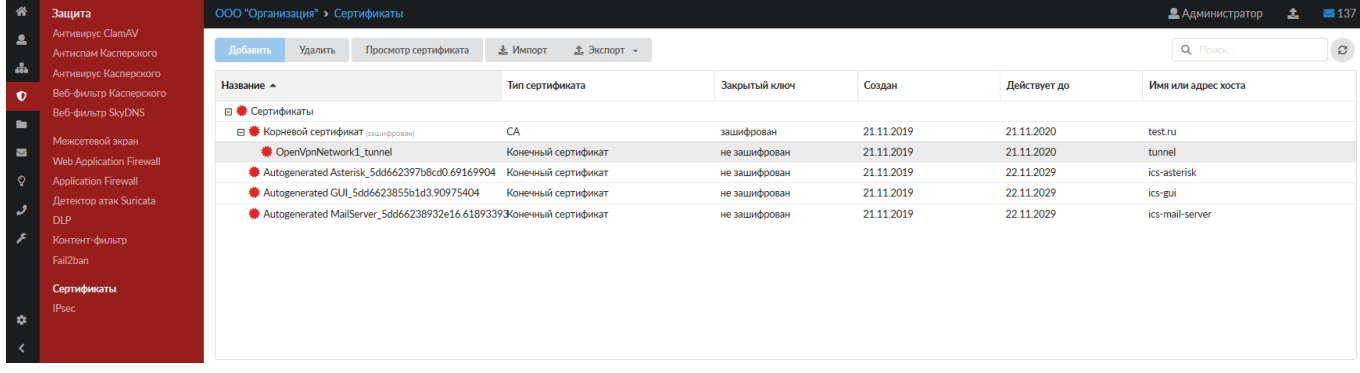

5. После этого импортированные сертификаты можно будет выбрать на вкладке «Шифрование» при создании туннеля OpenVPN (поле «Ключ TLS авторизации» необходимо заполнить, содержимым файла \*.ovpn, а именно информацией между тегами <tls-auth></tlsauth>)

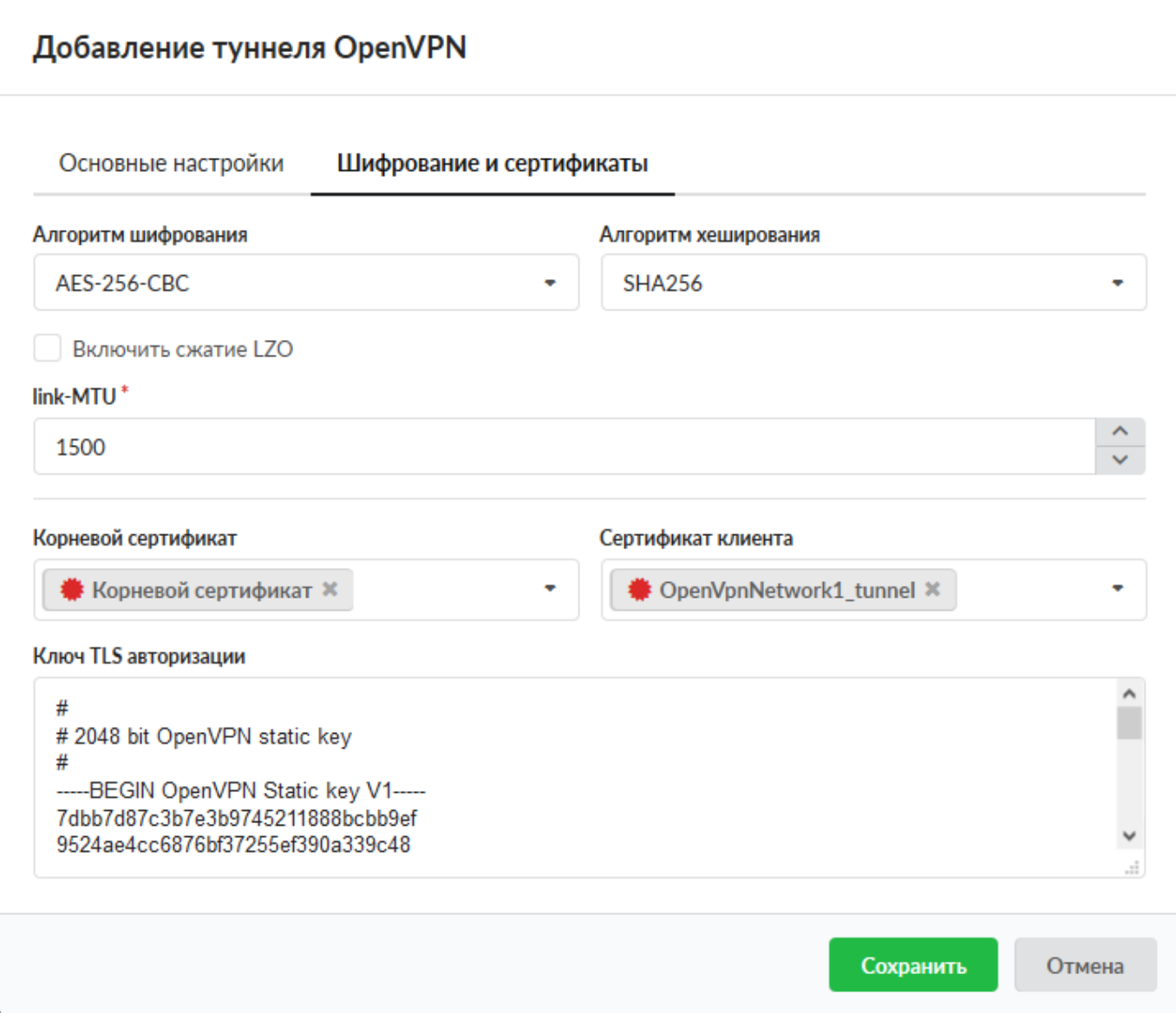

## **Туннель IPsec**

В ИКС можно настроить подключение между серверами IPsec-туннелем, в котором IPsec

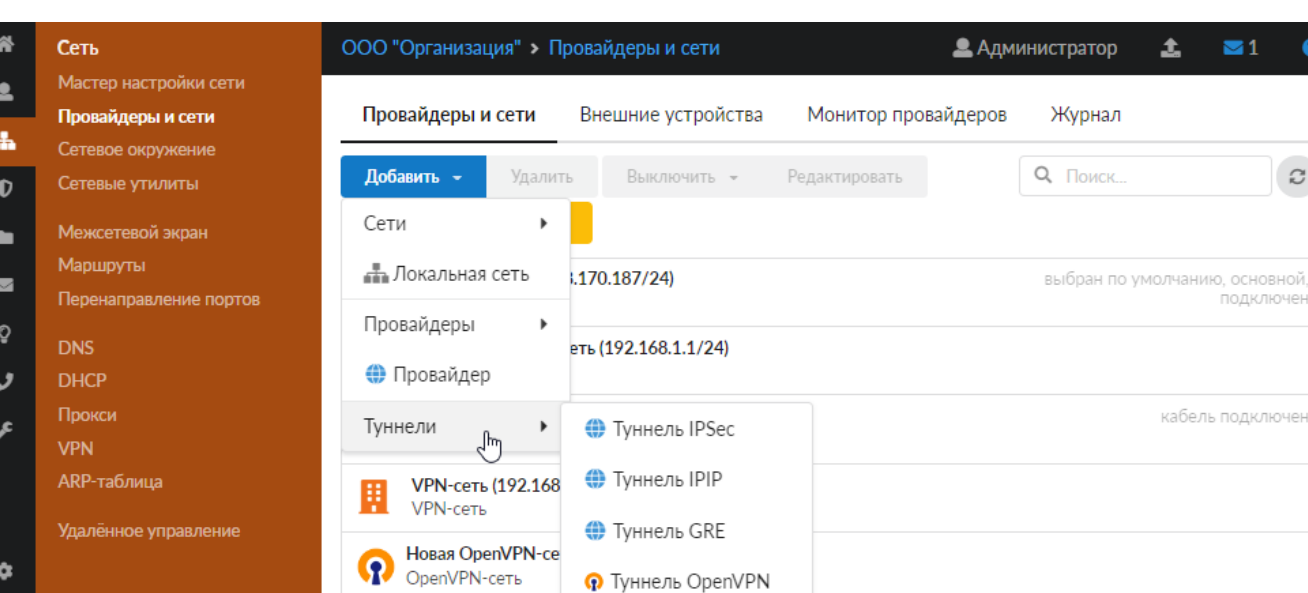

2. На вкладке **«Общие настройки»** введите **название** туннеля.

#### 3. Выберите **внешний интерфейс**.

4. Введите в соответствующих полях следующие **адреса**: внешний IP-адрес удаленного сервера, локальные сети, удаленные сети.

работает в туннельном режиме. Особенностью данного туннеля является то, что он считается активным только до тех пор, пока между локальными и удаленными сетями туннеля происходит обмен трафиком. При отсутствии такого трафика в течение 8 часов туннель объявляется неактивным, с соответствующим статусом туннеля (время можно задать в настройках шифрования).

Чтобы добавить туннель IPsec, выполните следующие действия:

1. Нажмите кнопку **«Добавить»** и выберите **«Сети > Туннели > Туннель IPsec»**.

 $\bullet$ 

чeн

### Добавление туннеля IPSec

![](_page_7_Picture_34.jpeg)

5. На вкладке **«Настройки шифрования»** можно установить параметры шифрования IPsec.

**Внимание! Данную процедуру необходимо произвести на обоих концах туннеля, в противном случае передача данных работать не будет.**

### Добавление туннеля IPSec

![](_page_8_Picture_66.jpeg)

#### 6. На вкладке **«Настройки мониторинга»** можно установить **флаги**:

- «Проверять наличие пинга внешнего IP-адреса удаленного сервера» проверка, отвечает ли на ICMP-запросы внешний адрес удаленного сервера, который указан в общих настройках туннеля. Если пинг не будет проходить, в статусе туннеля отобразится соответствующее уведомление;
- «Проверять наличие пинга удаленной сети» позволяет задать пинг до IP-адреса в удаленной сети с указанием в качестве источника IP-адрес ИКС из локальной сети. Таким образом, если пинг будет проходить успешно, статус туннеля всегда будет «Подключен». При установке флага выберите локальную сеть и введите IP-адрес удаленной локальной сети;
- «Проверять доступность серверов» при установке флага укажите серверы, доступность которых будет проверяться.

По умолчанию все флаги сняты.

### Добавление туннеля IPSec

![](_page_9_Picture_72.jpeg)

7. Нажмите **«Добавить»** — новый туннель появится в списке.

8. Аналогичные настройки необходимо произвести на другом конце туннеля.

**Внимание! Для корректной работы туннеля необходимо, чтобы в межсетевом экране ИКС был разрешен трафик от внешнего удаленного адреса, а также разрешен трафик от локальных удаленных сетей, если это необходимо.**

**Важно! Удаленный сервер, с которым ИКС устанавливает соединение, не должен находиться за NAT, иначе соединение не будет работать. Данное ограничение будет устранено в ИКС версии 7.2.**

From: <https://doc-old.a-real.ru/>- **Документация**

Permanent link: **<https://doc-old.a-real.ru/doku.php?id=ics70:tunnels>**

Last update: **2020/07/23 12:47**

![](_page_9_Picture_12.jpeg)